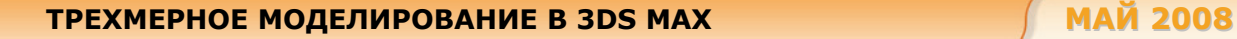

**Максим Саликов**

# **Трехмерное моделирование в 3ds Max**

## **Урок 3. Сплайновое моделирование**

Здравствуйте, уважаемые читатели! Вот и наступило время очередного погружения в мир 3ds Max. Как вам уже известно, одно из основных предназначений 3ds Max — моделирование трехмерных объектов. Достаточно часто необходимо построить сцену или отдельную модель, которую невозможно создать, используя только примитивы. Многие объекты, окружающие нас в повседневной жизни, имеют несимметричную поверхность, воспроизвести которую в трехмерной графике довольно сложно. Объекты категории Geometry (Геометрия) в 3ds Max являются базовым материалом для создания более сложных моделей. Для редактирования поверхности примитивов используются различные инструменты моделирования:

- моделирование на основе примитивов;
- использование модификаторов;
- сплайновое моделирование;
- правка редактируемых поверхностей: Editable Mesh (Редактируемая поверхность), Editable Poly (Редактируемая полигональная поверхность), Editable Patch (Редактируемая «заплатка»);
- создание объектов при помощи булевых операций;
- создание трехмерных сцен с использованием частиц;
- NURBS-моделирование (NURBS Non Uniform Rational B-Splines, неоднородные нерациональные В-сплайны).

Моделирование на основе примитивов было продемонстрировано в предыдущих статьях, здесь мы рассмотрим сплайновое моделирование.

Техника сплайнового моделирования — это один из эффективных способов создания трехмерных моделей. В конечном итоге создание модели при помощи сплайнов (трехмерных кривых) сводится к построению сплайнового каркаса, на основе которого создается огибающая трехмерная геометрическая поверхность.

## **Создание сплайнов**

Основная часть сплайнов представляет собой объекты стандартной формы, такие как прямоугольник, круг или звезда. Построение таких сплайнов вряд ли можно считать рисованием. Для их создания применима та же формула, которая использовалась в предыдущих статьях при построении объектов-примитивов: щелкнули — перетащили курсор — отпустили кнопку мыши переместили курсор — щелкнули и т.д. Некоторые навыки рисования нужны при создании сплайнов лишь одного типа — Line (Линия).

Перед тем как приступить к рассмотрению методов создания конкретных сплайнов, разберем, из чего они состоят.

### **Общие сведения о сплайнах**

Сплайны состоят из сегментов и вершин, представляющих собой подобъекты кривых этого типа. Сегмент (segment) — это участок линии сплайна между двумя соседними вершинами. Криволинейные сегменты представляются набором прямолинейных отрезков, число которых задается при создании сплайна.

Вершины (vertex) сплайна различаются по типу и определяют степень кривизны сегментов, прилегающих к этим вершинам. Первая вершина, обозначающая начало сплайна, в момент создания помечается белым квадратом. В Max'e поддерживается четыре типа вершин сплайнов, как показано на рис. 1 на примере сплайна-линии.

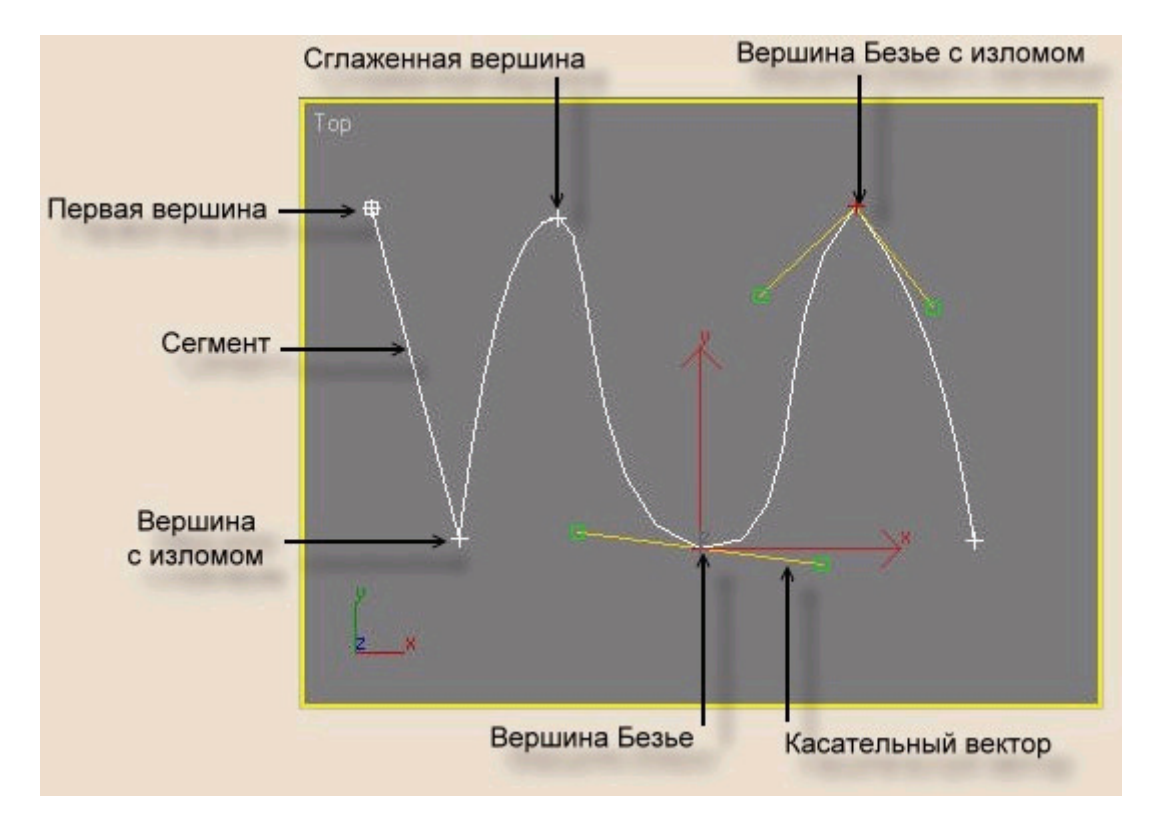

**Рис.1.** Подобъекты сплайна-линии

- **Corner (С изломом)** вершина, в которой сплайн претерпевает излом. Участки сегментов вблизи такой вершины не имеют кривизны;
- **Smooth (Сглаженная)** вершина, через которую кривая сплайна проводится с плавным изгибом, без излома, имея одинаковую кривизну сегментов на входе в вершину и на выходе из нее;
- **Bezier (Безье)** вершина, подобная сглаженной, но позволяющая управлять кривизной сегментов сплайна на входе в вершину и на выходе из нее. Для этого вершина снабжается касательными векторами с квадратными маркерами зеленого цвета на концах. У вершин типа Bezier (Безье) касательные векторы всегда лежат на одной прямой, а удаление маркеров от вершины, которой принадлежат векторы, можно изменять. Перемещение одного из маркеров вершины Безье всегда вызывает центрально-симметричное перемещение второго. Перемещая маркеры касательных векторов вокруг вершины, можно изменять направление, под которым сегменты сплайна входят в вершину и выходят из нее, а изменяя расстояние от маркеров до вершины, — регулировать кривизну сегментов сплайна;
- **Bezier Corner (Безье с изломом)** как и вершина типа Bezier (Безье), эта вершина снабжена касательными векторами. Однако у вершин Bezier Corner (Безье с изломом) касательные векторы не связаны друг с другом, и маркеры можно перемещать независимо.

Доступ к редактированию сплайнов на уровне подобъектов, то есть отдельных сегментов и вершин возможен с помощью командной панели Modify (Изменить).

Формы могут состоять из нескольких отдельных сплайнов. Если форма состоит более чем из одного сплайна, можно применять модификаторы и преобразования к сплайнам как к набору объектов либо объединить их в пределах формы в один более сложный сплайн.

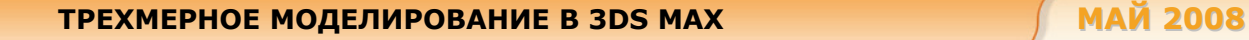

#### **Порядок создания сплайнов**

Для создания сплайнов выполните следующие действия:

- 1. Щелкните на кнопке Shapes (Формы) командной панели Create (Создать) и выберите в раскрывающемся списке разновидность объектов Splines (Сплайны). В свитке Object Type (Тип объекта) появятся кнопки с надписями, соответствующими типам стандартных сплайнов. Всего в свитке Object Type (Тип объекта) имеются инструменты для создания следующих 11 стандартных сплайнов: Line (Линия), Rectangle (Прямоугольник), Circle (Круг), Ellipse (Эллипс), Arc (Дуга), Donut (Кольцо),
- 2. Над кнопками типов объектов в свитке Object Type (Тип объекта) находится кнопка Start New Shape (Начать новую форму), которая по умолчанию заблокирована во включенном (нажатом) состоянии. Если разблокировать ее, убрав расположенный справа флажок, то все вновь создаваемые сплайны будут принадлежать к одной и той же форме. В этом случае, чтобы начать новую форму, придется щелкнуть на кнопке Start New Shape (Начать новую форму).

NGon (N-угольник), Star (Звезда), Text (Текст), Helix (Спираль) и Section (Сечение).

- 3. Щелкните на кнопке объекта нужного типа. В нижней части командной панели Create (Создать) появятся свитки с параметрами выбранного объекта. Как правило, это свитки Rendering (Визуализация), Interpolation (Интерполяция), Creation Method (Метод создания), Keyboard Entry (Клавиатурный ввод) и Parameters (Параметры). Из всей совокупности сплайнов только объекты типа Section (Сечение) и Helix (Спираль) не имеют свитка Interpolation (Интерполяция).
- 4. Если требуется сделать сплайн видимым в составе визуализированной сцены, например, если сплайн представляет собой строку текста, изображает проволоку или веревку, то в свитке Rendering (Визуализация) установите флажок Enable In Renderer (Показать при визуализации) — объект на этапе визуализации становится видимым. А установленный флажок Enable In Viewport (Показывать в окне проекции) позволяет визуализировать сплайновый примитив в окне проекции.
- 5. Задайте толщину визуализируемой линии сплайна в счетчике Thickness (Толщина) свитка Rendering (Визуализация). Линия будет визуализироваться в виде трубки с диаметром, равным параметру Thickness (Толщина), при этом число сторон поперечного сечения такой трубки задается счетчиком Sides (Сторон). Счетчик Angle (Угол) задает угол поворота поперечного сечения относительно продольной оси сплайна. Если флажок Enable In Viewport (Показывать в окне проекции) установлен, становится доступным еще один флажок — Use Viewport Settings (Использовать настройки для окон проекций). Его установка позволяет при отображении сплайнов в окнах проекций в виде сетки использовать для простоты иные, чем при визуализации, параметры толщины трубки, числа сторон и угла ориентации сечения сплайна. Например, можно указать существенно меньшее число сторон. Чтобы задать иные значения названных параметров, следует установить переключатель Viewport (Окно проекции). При необходимости применения к линии сплайна материала на основе текстурных карт, как показано, установите флажок Generate Mapping Coords (Проекционные координаты). С помощью переключателей Radial (Округлый) и Rectangular (Прямоугольный) можно выбрать сечение сплайна. При выборе прямоугольного сечения устанавливаются значения Length (Длина) и Width (Ширина), определяющие толщину сплайна. Параметр Aspect (Соотношение) обозначает соотношение длины и ширины прямоугольного профиля сплайна. Если нажать кнопку с изображением замка, расположенную рядом с этим параметром, то при изменении длины или ширины профиля автоматически будет изменяться и другой параметр так, чтобы их соотношение оставалось неизменным. Разницу между округлым и прямоугольным сечениями можно увидеть на рис. 2.

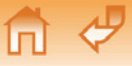

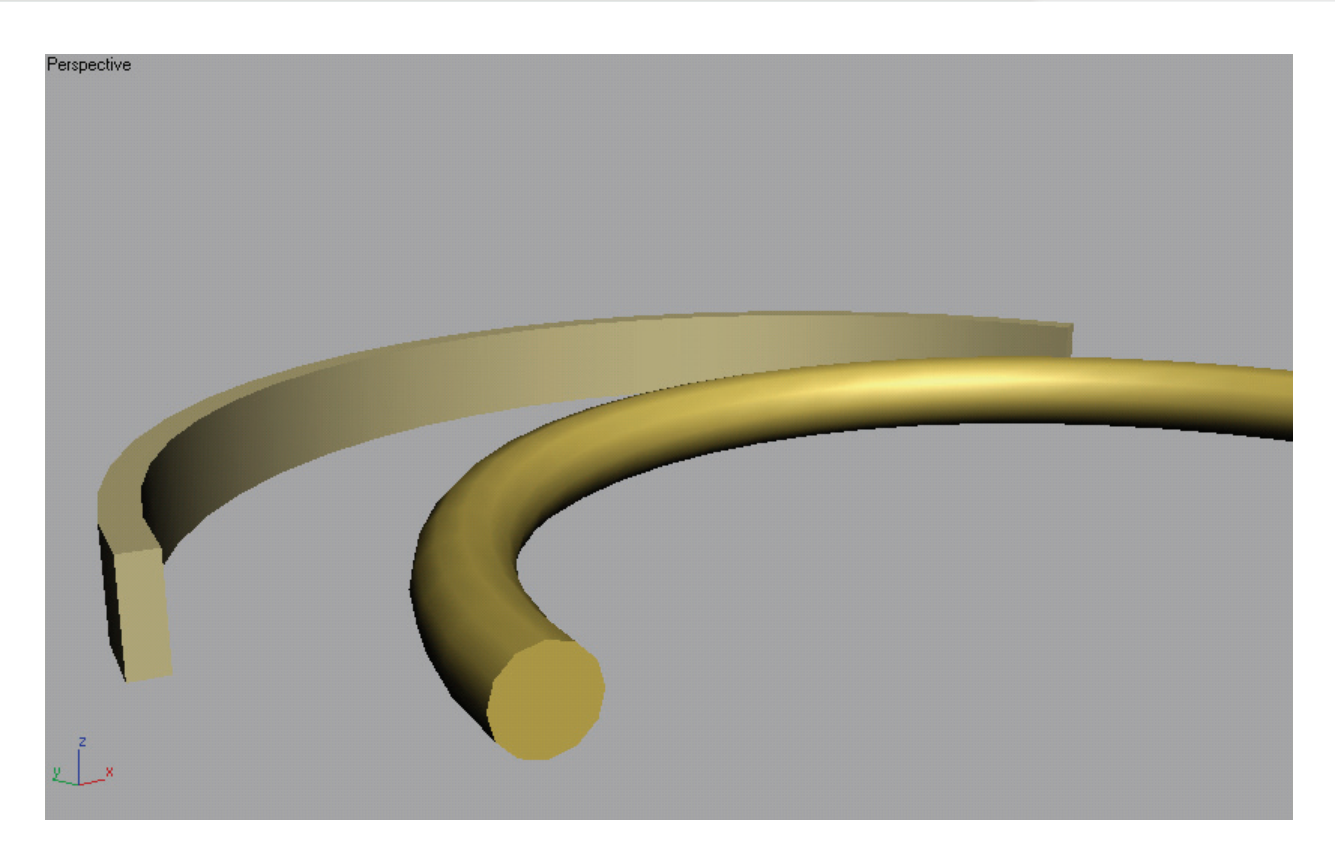

**Рис. 2.** Сплайн-дуга с округлым и прямоугольным сечениями

- 1. Настройте параметры интерполяции криволинейных сегментов сплайна, то есть автоматической замены их совокупностью прямолинейных отрезков, в свитке Interpolation (Интерполяция). Набор параметров этого свитка одинаков для всех объектов:
	- задайте число точек излома криволинейных сегментов с помощью счетчика Steps (Шаги). 3ds Max будет разбивать криволинейные сегменты на прямолинейные отрезки, число которых на единицу больше числа точек излома;
	- не убирайте установленный по умолчанию флажок Optimize (Оптимальная): это заставляет 3ds Max не разбивать на отрезки прямолинейные сегменты сплайнов. Все криволинейные сегменты используют при этом заданное число шагов;
	- установите флажок Adaptive (Адаптивная), чтобы заставить программу автоматически подбирать число шагов для разбиения каждого сегмента сплайна исходя из его кривизны. Установка этого флажка не позволит задать число шагов и включить режим Optimize (Оптимальная).

Дальнейшие действия различаются в зависимости от типа выбранного сплайна. Как всегда, мы рассмотрим применение сплайнов на практике. Конечно, мы не сможем осветить все нюансы, но я постараюсь продемонстрировать вам принцип применения сплайнов для построения трехмерных объектов. Попутно мы слегка коснемся понятия модификаторов.

Модификатором называется действие, назначаемое объекту, в результате чего свойства данного объекта изменяются. Например, модификатор может действовать на объект, деформируя его различными способами — изгибая, вытягивая, скручивая и т.д. Модификатор также может служить для управления положением текстуры на объекте или изменять физические свойства объекта, например, делать его гибким.

#### **Практика. Часть 1. Создание трехмерных тел методом вращения профиля**

Метод вращения (Lathe) — по сути модификатор, он хорошо подходит для создания трехмерных моделей предметов окружающего мира, обладающих свойством осевой симметрии. Для таких предметов характерно, что любые их сечения плоскостями, перпендикулярными оси симметрии, представляют собой концентрические окружности. Этот модификатор как бы вращает сплайновый профиль вокруг некоторой вертикальной оси. Данным свойством обладают, например, почти все сосуды традиционной формы: бутылки, стаканы, бокалы, тарелки, вазы, бочки и т.п.

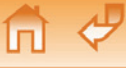

Чтобы создать трехмерное тело методом вращения профиля, необходимо сначала нарисовать двухмерную форму — профиль, который должен представлять собой одну зеркальную половину поперечного сечения будущего тела вращения. Кривая формы-профиля может быть как разомкнутой, так и замкнутой. Профиль может быть создан в виде стандартного сплайна, сплайна-линии или NURBS-кривой.

Алгоритм рисования примерно такой: как правило, сначала рисуется линия, точнее сказать, вдоль предполагаемой линии расставляются точки, а затем путем редактирования сплайна производится совершенствование формы.

Попробуем создать бутылку вина и пару бокалов.

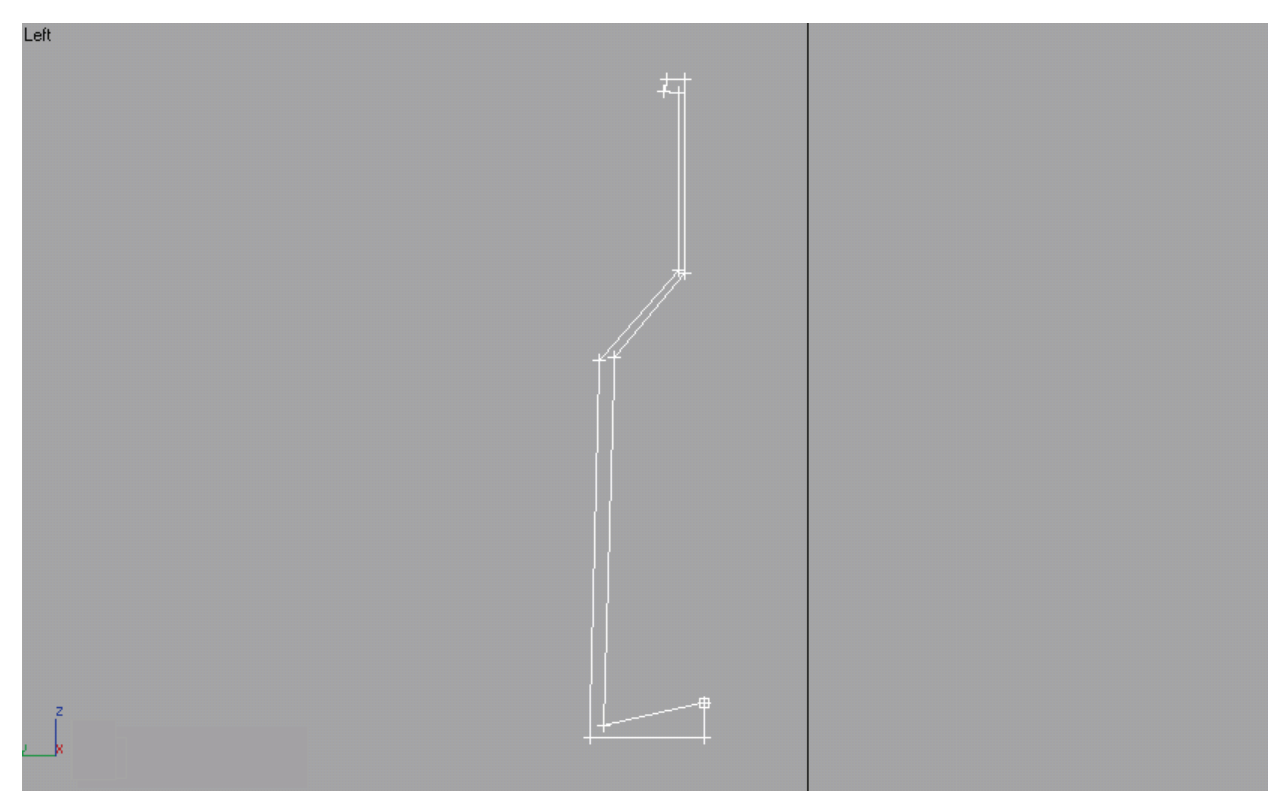

**Рис. 3.** Приблизительный профиль бутылки

**Шаг 1.** С помощью линии нам нужно нарисовать профиль бутылки, например, как на рис. 3. Вы можете дать волю своей фантазии и изобразить бутылку абсолютно любой формы. Чтобы создать замкнутый сплайн, щелкните на первой вершине. Когда появится запрос Close spline? (Замкнуть сплайн?), щелкните на кнопке Yes (Да). Если же замыкать сплайн не требуется, то нажмите кнопку No (Нет).

*К сведению:* для завершения процесса создания разомкнутой линии просто щелкните правой кнопкой мыши.

Если ранее вы уже работали с пакетами векторной графики, то рисование нужного профиля не вызовет особых затруднений. Но если такой практики не было, готовьтесь предпринять не одну попытку.

У нас получился замкнутый профиль — он проще для понимания. Но если вы моделируете крупную сцену с множеством объектов или выполняете заказ, тогда имеет значение количество треугольников и иногда полигонов в каждом объекте. Как вы помните, чем меньше треугольников, тем меньше такая модель нагружает систему, но тем хуже она выглядит. И наоборот, чем больше треугольников, тем качественнее она выглядит, но тем дольше и обрабатывается системой. Поэтому хороший дизайнер всегда ищет золотую середину, когда и качество модели удовлетворительно, и полигонаж при этом оптимизирован, насколько это возможно без потери качества. Пока что нам нет особого смысла задумываться над экономией треугольников и полигонов, однако навык «экономного моделирования» лучше вырабатывать уже сейчас, ведь, как известно, научиться легче, чем переучиться. Поэтому профиль бутылки следует сделать разомкнутым, в нашем случае это уменьшит число треугольников на 8-10%. Перерисовывать заново нам не придется: нужно всего лишь отредактировать сплайн.

**Шаг 2.** Объект Line (Линия) по умолчанию является редактируемым сплайном. Он может быть откорректирован на следующих уровнях подобъектов: Vertex (Вершина), Segment (Сегмент) и Spline (Сплайн). Для перехода в один из этих режимов редактирования выделите объект, перейдите на вкладку Modify (Изменение) командной панели и, развернув список в стеке модификаторов, переключитесь в нужный режим редактирования (рис. 4).

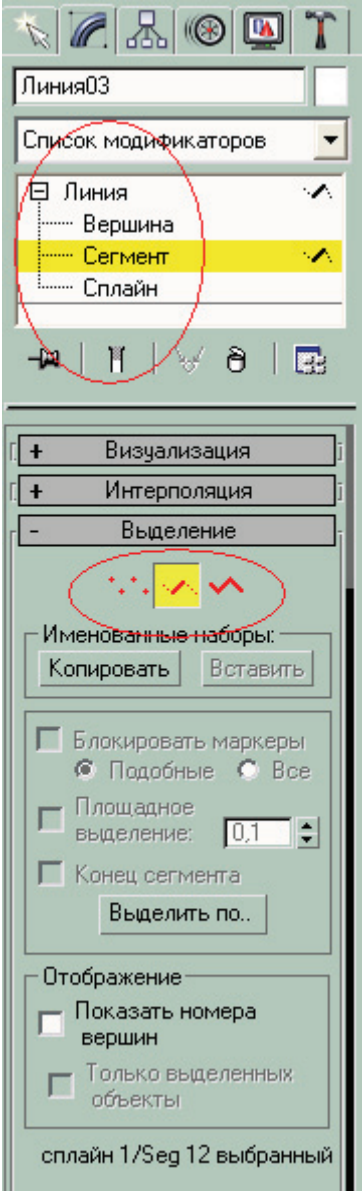

**Рис. 4.** Кнопки и меню переключения режимов редактирования сплайна

В процессе редактирования можно перемещать вершины линии, изменять их тип, настраивать форму сегментов линии за счет манипулирования касательными векторами вершин Безье. А также удалять и добавлять новые вершины и сегменты.

Перейдем в режим редактирования сегментов, выделим и удалим ненужный нам сегмент. В данном случае тот, который проходит по линии оси симметрии (рис. 5). Чтобы удалить сегмент, можно просто нажать клавишу <Del>, предварительно выделив его.

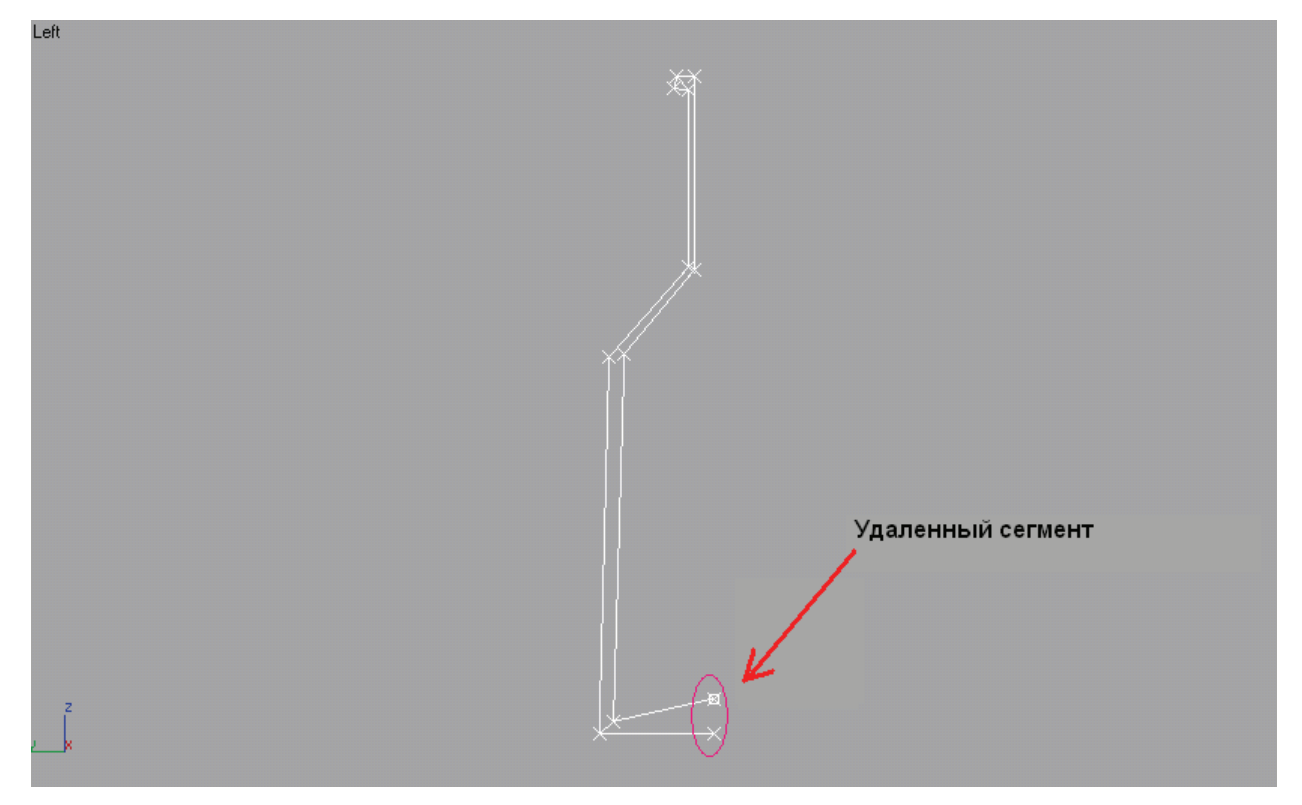

**Рис. 5.** Удаленный сегмент

Уверяю вас, удаление данного сегмента никак не повлияет на внешний вид бутылки, а вот треугольников станет меньше.

Далее переходим в режим редактирования вершин и придаем нашей бутылке более округлые и изящные формы. Если нам нужно изогнуть какую-то линию (сегмент), выделяем по очереди вершины, к которым данный сегмент примыкает, и в контекстном меню выбираем Bezier Corner (Безье с изломом), таким образом, мы преобразовываем вершину в нужный нам тип. Далее активируем функцию перемещения объектов и двигаем касательные вектора, добиваясь нужной кривизны сегмента. Вот что получилось у меня (рис. 6).

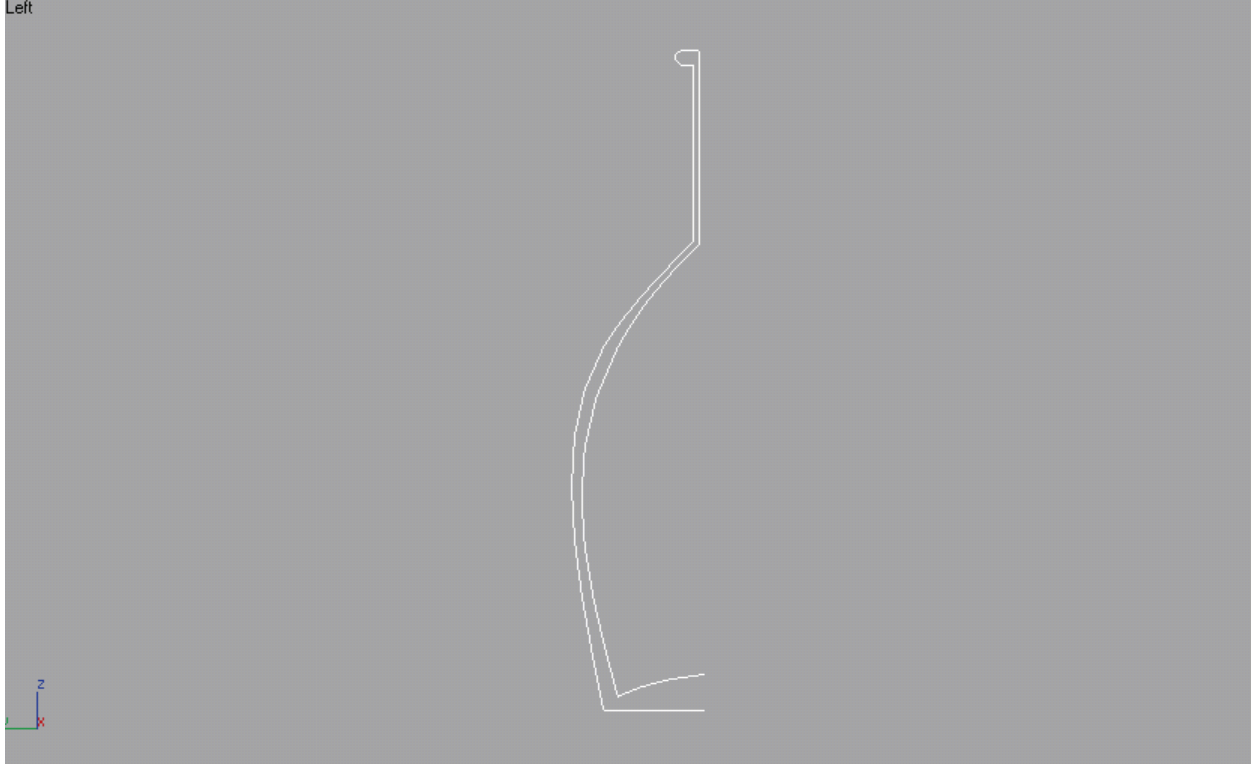

**Рис. 6.** Законченный профиль бутылки

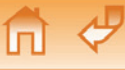

*К сведению:* далеко не все сплайны являются редактируемыми. Для преобразования сплайна в редактируемый щелкните на нем правой кнопкой мыши и в появившемся контекстном меню выберите команду Convert To●Convert to Editable Spline (Преобразовать●Преобразовать в редактируемый сплайн).

**Шаг 3.** Теперь, когда профиль готов, применим к нему модификатор вращения. Выделите сплайн-профиль, перейдите на командную панель Modify (Изменить), раскройте список Modifier List (Список модификаторов), выберите в нем строку Lathe (Вращение). На основе установленных по умолчанию параметров будет создано тело вращения, а в нижней части командной панели Modify (Изменить) появится свиток Parameters (Параметры) модификатора вращения, позволяющий изменить опции, описываемые ниже.

С помощью кнопок группы Align (Выравнивание) определим способ выравнивания формы относительно оси вращения. Установим Мах (Макс.), то есть совместим ось вращения с правым краем габаритного контейнера формы. Так бутылка примет нужную нам форму. Как уже можно догадаться, Min (Мин.) совмещает ось вращения с левым краем габаритного контейнера формы; Center (Центр) — обеспечивает вращение формы относительно оси, проходящей через центр ее габаритного контейнера.

Чтобы обеспечить объединение всех вершин, совмещенных на оси тела вращения, установите флажок Weld Core (Слияние на оси), вдобавок это даст небольшую экономию треугольников. Также ради экономии в счетчике Segments (Сегментов) уменьшим количество сегментов до состояния, когда начнут проявляться ребра. Для круглых объектов больше всего подходит число 12.

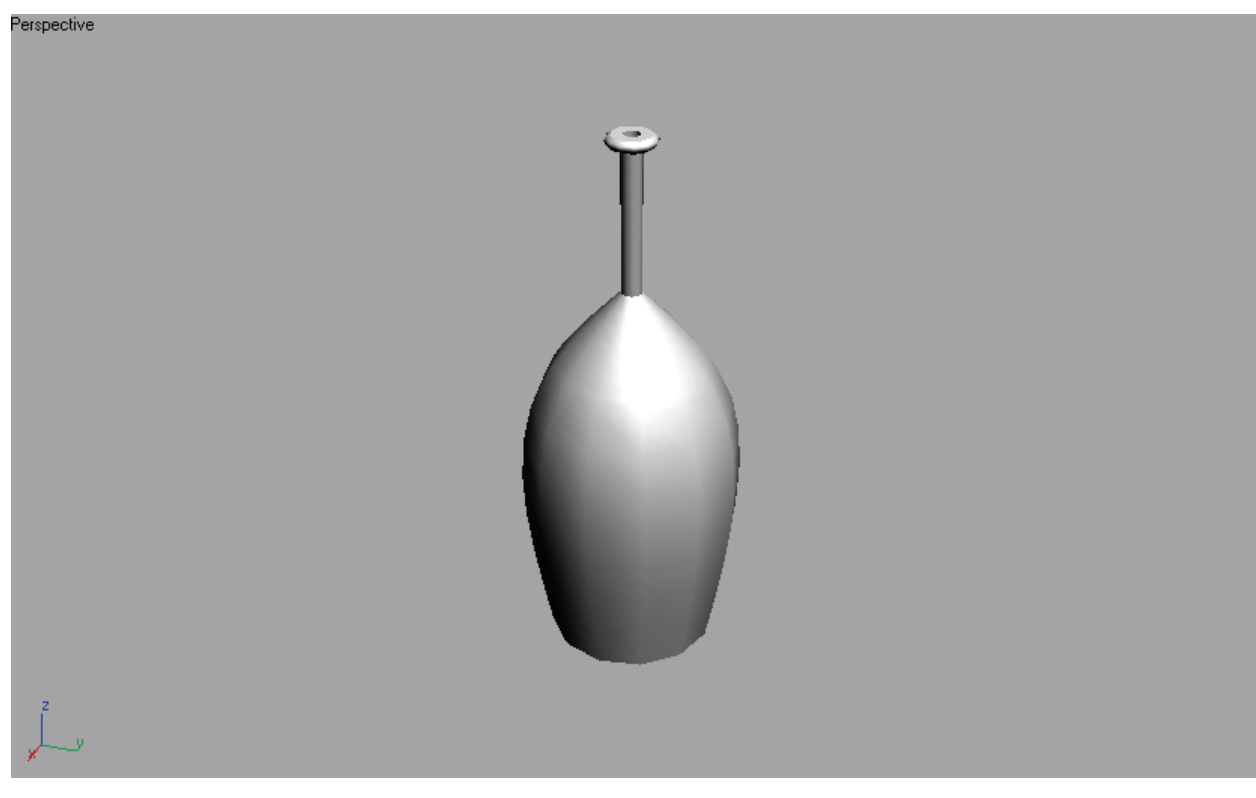

Вот и все, что я хотел рассказать о создании бутылки (рис. 7).

**Рис. 7**. Готовая бутылка

Несколько слов о других настройках свитка.

Счетчик Degrees (Сектор) задает величину углового сектора вращения формы в диапазоне от 0 до 360 градусов.

Установка флажка Flip Normals (Перевернуть нормали) позволяет изменить направление нормалей граней, так как при создании тела вращения нормали могут оказаться направленными внутрь оболочки.

Кнопки X, Y и Z группы Direction (Направление) указывают, относительно какой из осей глобальной системы координат будет происходить вращение формы. По умолчанию оно производится относительно вертикальной оси (оси У) оконной системы координат.

Если тело создается путем вращения замкнутой кривой, создающей у него стенки определенной толщины, а угол поворота меньше 360 градусов, то боковые торцы образовавшегося цилиндрического сектора по умолчанию останутся открытыми, как показано на рис. 8а. Чтобы «накрыть» эти торцы (рис. 8б), установите в разделе Capping (Накрытие) флажки Cap Start (Накрыть в начале) и Cap End (Накрыть в конце).

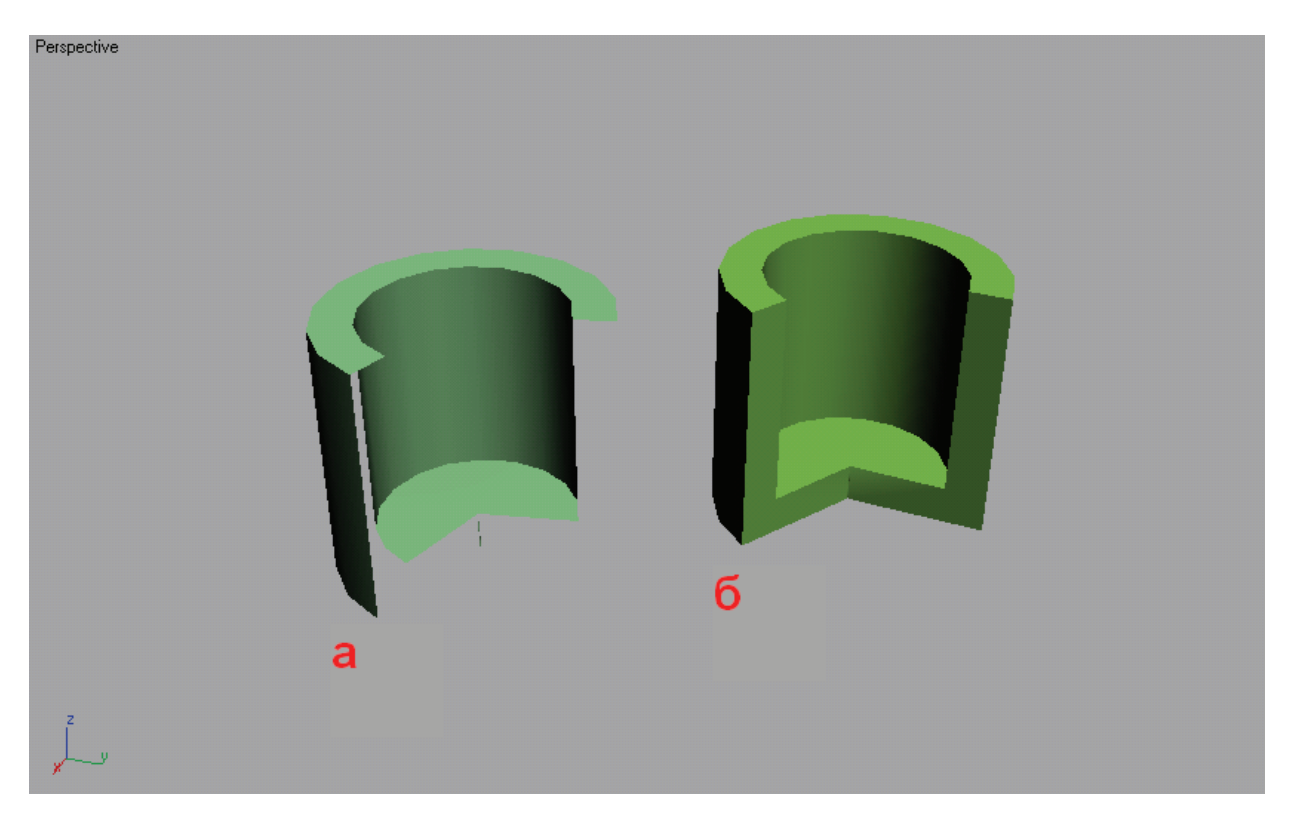

**Рис. 8**: а) открытые, б) «накрытые» торцы

Укажите тип поверхности тела вращения, установив переключатель Output (Результат) в одно из трех положений:

- Patch (Кусок) будет создана сетка из кусков с вершинами Безье;
- Mesh (Сетка) будет создана сетка с треугольными гранями;
- NURBS будет создана поверхность типа NURBS.

Рекомендую всегда использовать Mesh (Сетка) — он наиболее экономный в плане треугольников. Во всяком случае, используйте его, если не знаете, какой из типов выбрать.

Чтобы иметь возможность применить к телу вращения материалы на основе карт текстуры, установите флажок Generate Mapping Coords (Проекционные координаты). Кроме того, можете установить или удалить следующие флажки в самом низу свитка Parameters (Параметры):

• Generate Material IDs (Назначать идентификаторы материалов) — если этот флажок установлен, то всем граням боковой поверхности будет автоматически присвоен идентификатор материала, равный 3, граням начального торца тела вращения (как мы уже знаем, торцы появляются, если сектор вращения меньше 360 градусов, а контур профиля замкнут) — идентификатор, равный 1, а конечного торца — 2. Это дает возможность впоследствии применить к телу вращения трехкомпонентный материал. При установке данного флажка становится доступным флажок Use Shape IDs (Использовать идентификаторы формы), заставляющий программу автоматически назначать идентификаторы материала граней на основе идентификаторов соответствующих сегментов формы-профиля;

• Smooth (Сглаживание) — установка этого флажка обеспечивает сглаживание граней на поверхности тела вращения.

И снова об экономии. Наша бутылка имеет неоправданно большой полигонаж. Например, моя модель состоит из 1104 треугольников. Для сравнения: модель легкового автомобиля достаточно хорошего качества для компьютерной игры будет состоять из 5000—7000 треугольников. Виной такого высокого полигонажа стали вершины Безье, которыми мы воспользовались при рисовании профиля. Никогда так не делайте. Мы воспользовались данным приемом только для того, чтобы вы поняли, что это такое и как это применять. Иногда, например, он может быть полезен для рисования образца, вспомогательного объекта. Однако при моделировании объекта всегда нужно использовать прямые или ломаные линии, но не округлые. Потому что только так можно контролировать количество изломов линии, а следовательно, и количество треугольников.

Повторим шаг 2, вместо Безье для изгиба линии добавив несколько точек. Все точки профиля должны быть типа Corner (С изломом). Чтобы добавить точку в уже нарисованный сегмент, выберите режим редактирования точек, в свитке Geometry (Геометрия) активируйте кнопку Insert (Вставить), щелкните в нужном месте сплайна, чтоб создать там вершину. Далее вершины нужно распределить так, чтоб получился профиль, например, как на рис. 9.

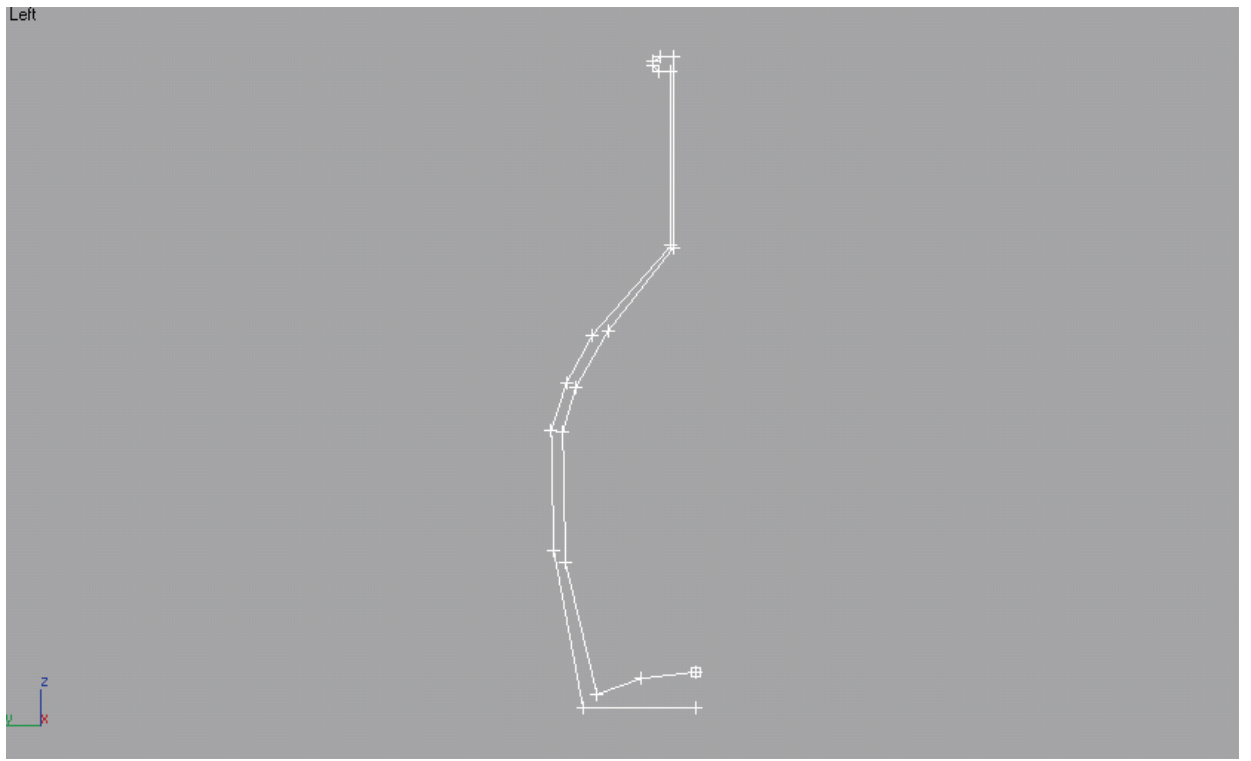

**Рис. 9.** Правильный профиль бутылки

Запомните один закон: если профиль недостаточно плавно закруглен, добавьте вершин на участок, где это требуется.

Дальше полностью повторяем шаг 3. Не пугайтесь, увидев результат. Угловатость исправляется следующим образом. В списке модификаторов выберите модификатор Smooth (Сглаживание), в свитке «Параметры» установите флажок AutoSmooth (Автосглаживание), установите значение Threshold (Порог) — я установил 45. Как видите (рис. 10), внешний вид бутылок почти одинаковый, за исключением нескольких деталей, которые при желании можно исправить. Основное различие в полигонаже: во второй бутылке 456 треугольников — более чем в 2 раза меньше!

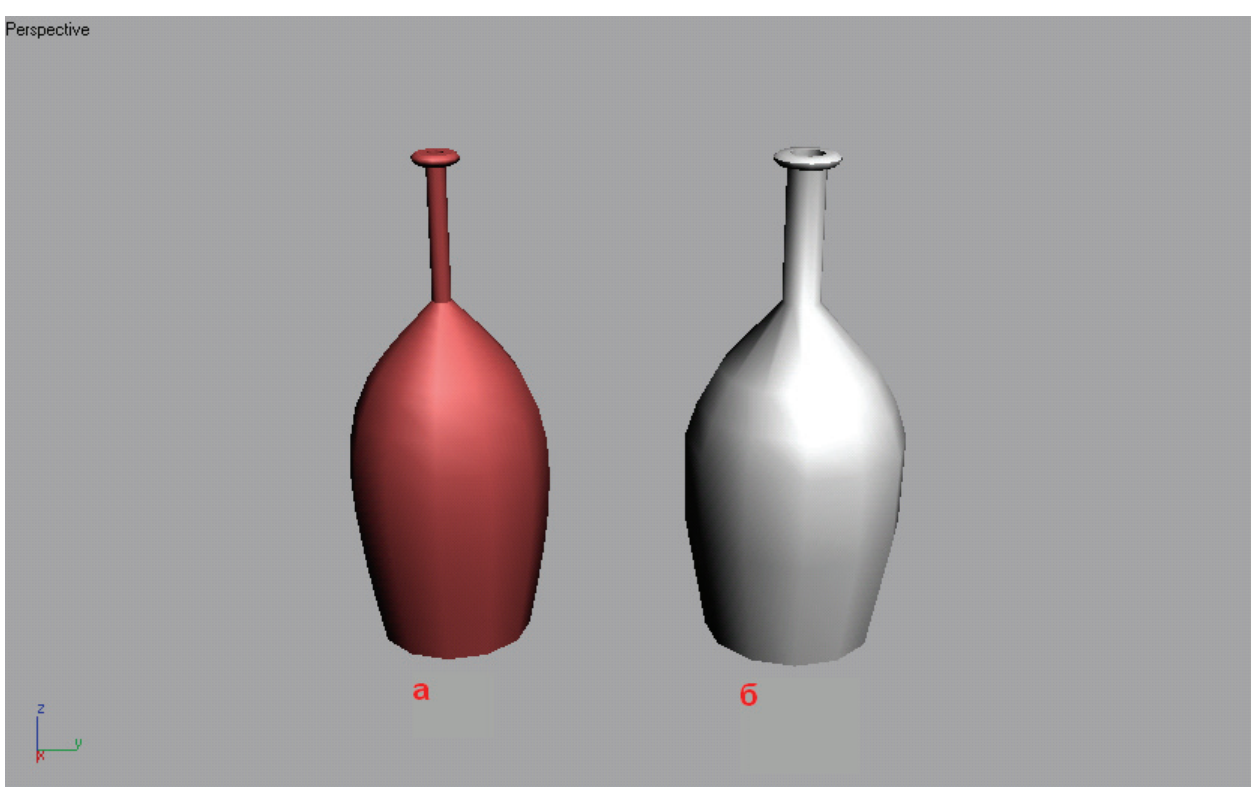

**Рис. 10.** а) в бутылке 1104 треугольников, б) 456 треугольников

*Примечание*: чтобы узнать, сколько треугольников в вашем объекте, выделите его и нажмите клавишу «7» — в верхнем левом углу появится цифра.

Теперь сами создайте пару бокалов (рис.  $11$ ) – у вас есть все необходимые для этого знания.

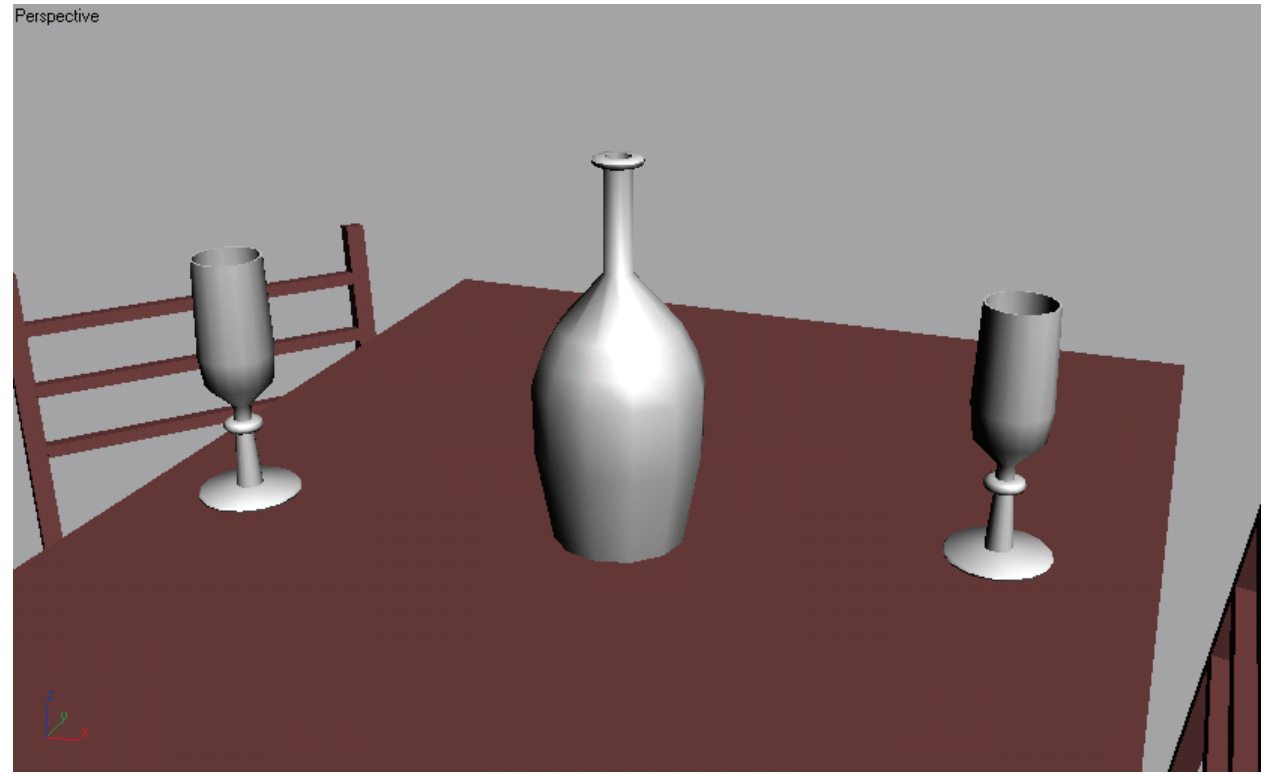

**Рис. 11.** Бокалы

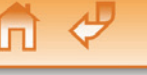

#### **Создание трехмерных тел методом сплайнового каркаса**

Метод сплайнового каркаса наряду с методом лофтинга (который мы рассмотрим в будущих статьях) является одним из наиболее универсальных для построения трехмерных тел из сплайнов, так как позволяет строить тела абсолютно любой формы. Такие тела не обязаны иметь осевую симметрию, как того требует метод вращения профиля.

Создание трехмерного тела методом сплайнового каркаса производится в два этапа. Сначала строится собственно каркас, представляющий собой пространственную решетку из отдельных сплайнов, которая должна воспроизводить форму моделируемого тела и служить опорой для оболочки трехмерного объекта. Затем к этому каркасу применяется модификатор Surface (Поверхность), формирующий трехмерную поверхность, «натягивая» ее на каждую ячейку решетки каркаса, как на рамку.

#### **Что такое сплайновый каркас**

Сплайновый каркас — это в общем случае трехмерная сетка, построенная из множества кривыхсплайнов и имеющая некоторые особенности. Все сплайны в составе каркаса должны являться подобъектами одной и той же сплайновой формы. Чтобы все сплайны принадлежали к одной и той же форме, используйте один из следующих приемов:

- перед созданием сплайнов уберите флажок, расположенный справа от кнопки Start New Shape (Начать новую форму) в свитке Object Type (Тип объекта) командной панели Create (Создать);
- если сплайны были созданы как отдельные формы, сначала преобразуйте их в Editable Spline (Редактируемый сплайн), а затем присоедините к одной форме с помощью команды Attach (Присоединить);
- создайте единственный сплайн, приведите его к типу Editable Spline, щелкните на квадратике со знаком «+» слева от строки Editable Spline в стеке модификаторов, выберите в раскрывшемся списке подобъектов вариант Spline (Сплайн) и создайте нужное количество копий этого сплайна методом перетаскивания при удерживаемой клавише <Shift>;
- ячейки сплайнового каркаса должны образовываться сплайнами, пересекающимися в точках своих вершин;
- в отличие от стандартной сетки, состоящей только из треугольных граней, в сплайновом каркасе допускается наличие как треугольных, так и четырехугольных ячеек. Ячейки с числом вершин более четырех считаются недопустимыми;
- ребра каркаса, обрамляющие каждую треугольную или четырехугольную ячейку, должны иметь вершины только в углах ячеек и не иметь более никаких промежуточных вершин.
- После применения модификатора Surface (Поверхность) ячейки каркаса, имеющие четыре вершины, преобразуются в четырехугольные куски с вершинами Безье. Ячейки с тремя вершинами превращаются в треугольные куски. В итоге на сплайновый каркас как бы натягивается сетка из кусков с вершинами Безье.
- Но ячейки каркаса, имеющие пять и более вершин, модификатор Surface (Поверхность) не может преобразовать в поверхность. Такие ячейки остаются открытыми и выглядят дырами в оболочке трехмерного тела. После устранения лишних вершин такие ячейки автоматически «накрываются» поверхностью.

#### **Практика. Часть 2. Построение сплайнового каркаса вручную**

Давайте смоделируем чайную ложечку. Так как ячейки сплайнового каркаса должны быть образованы сплайнами, пересекающимися в точках своих вершин, для обеспечения точного совпадения вершин пересекающихся сплайнов в этом случае используется средство трехмерной привязки вершин сплайнов к вершинам других сплайнов.

**Шаг 1.** Нарисуйте с помощью линий верхнюю часть каркаса ложки (рис. 12). Клонируйте ее и расположите в 2 мм над первой частью. Далее объедините обе части в один сплайн. Теперь самая трудоемкая и требующая особого внимания работа: объедините линиями крайние точки разных частей, то есть те точки, которые расположены по периметру частей.

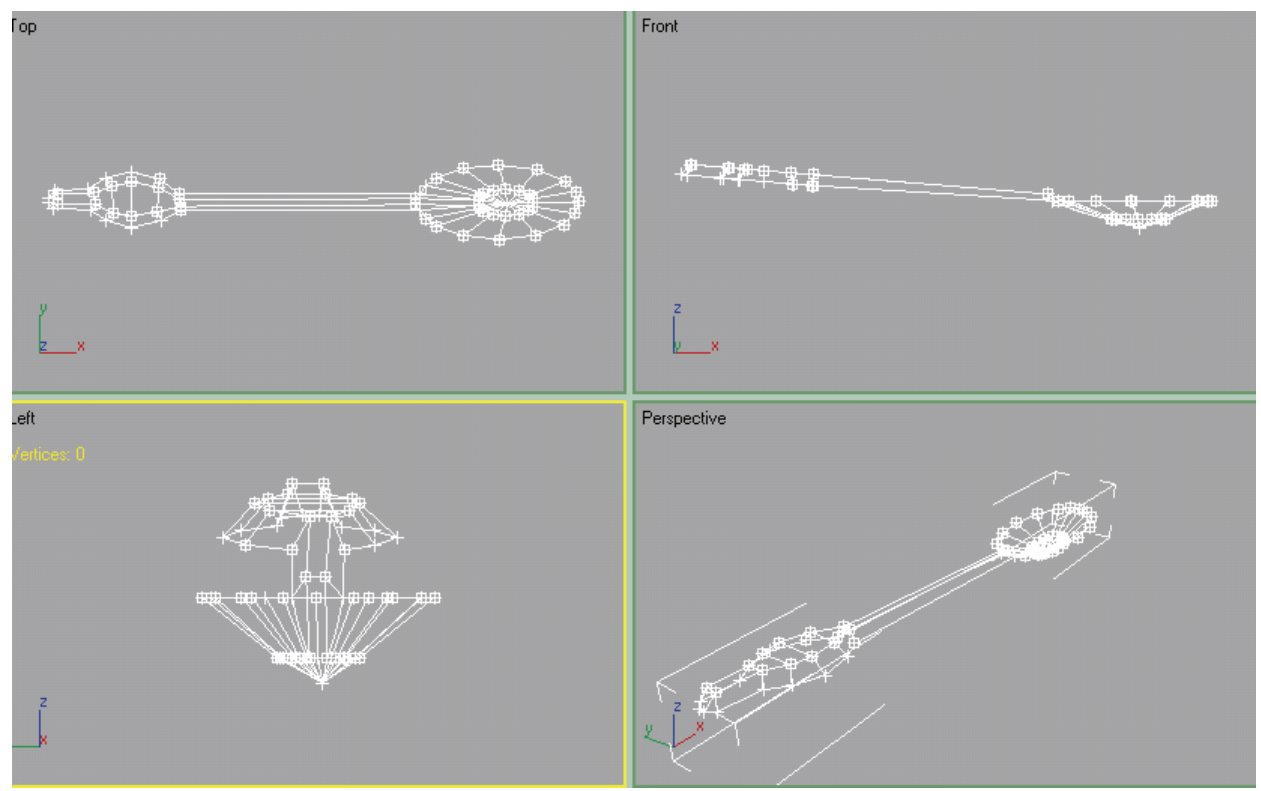

**Рис. 12.** Верхняя часть сплайнового каркаса ложки

**Шаг 2.** Теперь, когда подготовка сплайна завершена, применяем к нему модификатор Surface (Поверхность) — где его искать, вы уже знаете. В параметрах модификатора найдите следующие настройки:

- Threshold (Порог) задает радиус области вокруг каждой из вершин сплайна; попавшие в эту область другие вершины автоматически сливаются в одну. При этом маркеры управляющих векторов вершин Безье тоже рассматриваются как вершины. Если расстояние между какими-то вершинами онлайнового каркаса оказывается меньше величины Threshold (Порог), после применения модификатора Surface (Поверхность) они совмещаются. В связи с этим величина данного параметра существенным образом влияет на вид поверхности, получающейся после «натягивания» кусков сетки на виртуальный каркас. Чтобы устранить возникающие искажения, уменьшите пороговое расстояние слияния;
- Flip Normals (Перевернуть нормали) меняет направление нормалей кусков с вершинами Безье на противоположное;
- Remove interior patches (Удалить внутренние куски) установка этого флажка обеспечивает удаление «лишних» внутренних кусков с вершинами Безье, которые могут образоваться в результате применения модификатора, однако невидимы в обычных условиях. В ряде случаев это позволяет существенно улучшить внешний вид полученного объекта;
- Use only selected segs (Использовать только выделенные сегменты) для построения поверхности будут использованы только сегменты сплайна, выделенные на уровне подобъектов.

Поэкспериментируйте с этими настройками, чтобы добиться наилучшего вида ложки. У меня вышла такая вот ложечка (рис. 13). Не шедевр, конечно, и до экономии треугольников далеко, но если учесть, что делалась она на скорую руку, то мне кажется, что неплохо. Да и задачу она свою выполняет, а именно демонстрирует ручное построение сплайна-каркаса и возможности модификатора Surface (Поверхность).

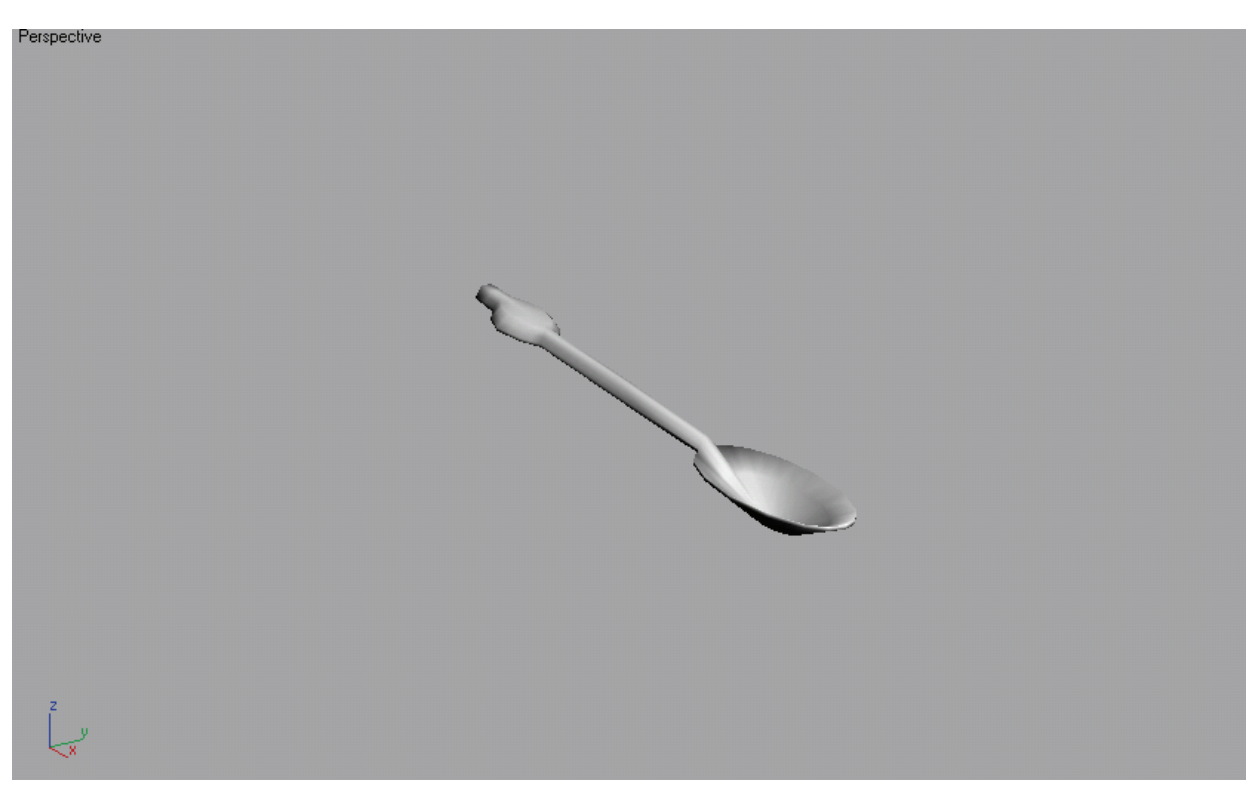

**Рис.13.** Ложка, созданная методом Surface

На этом мы завершаем наш урок. Конечно, методы сплайнового моделирования рассказанным не исчерпываются, и в будущих статьях мы рассмотрим еще несколько интересных методов и модификаторов для сплайнового моделирования.

Творческих вам успехов!